## **Перечень компетенций (образовательных программ) профессиональной переподготовки и повышения квалификации Выборгского филиала РАНХиГС**

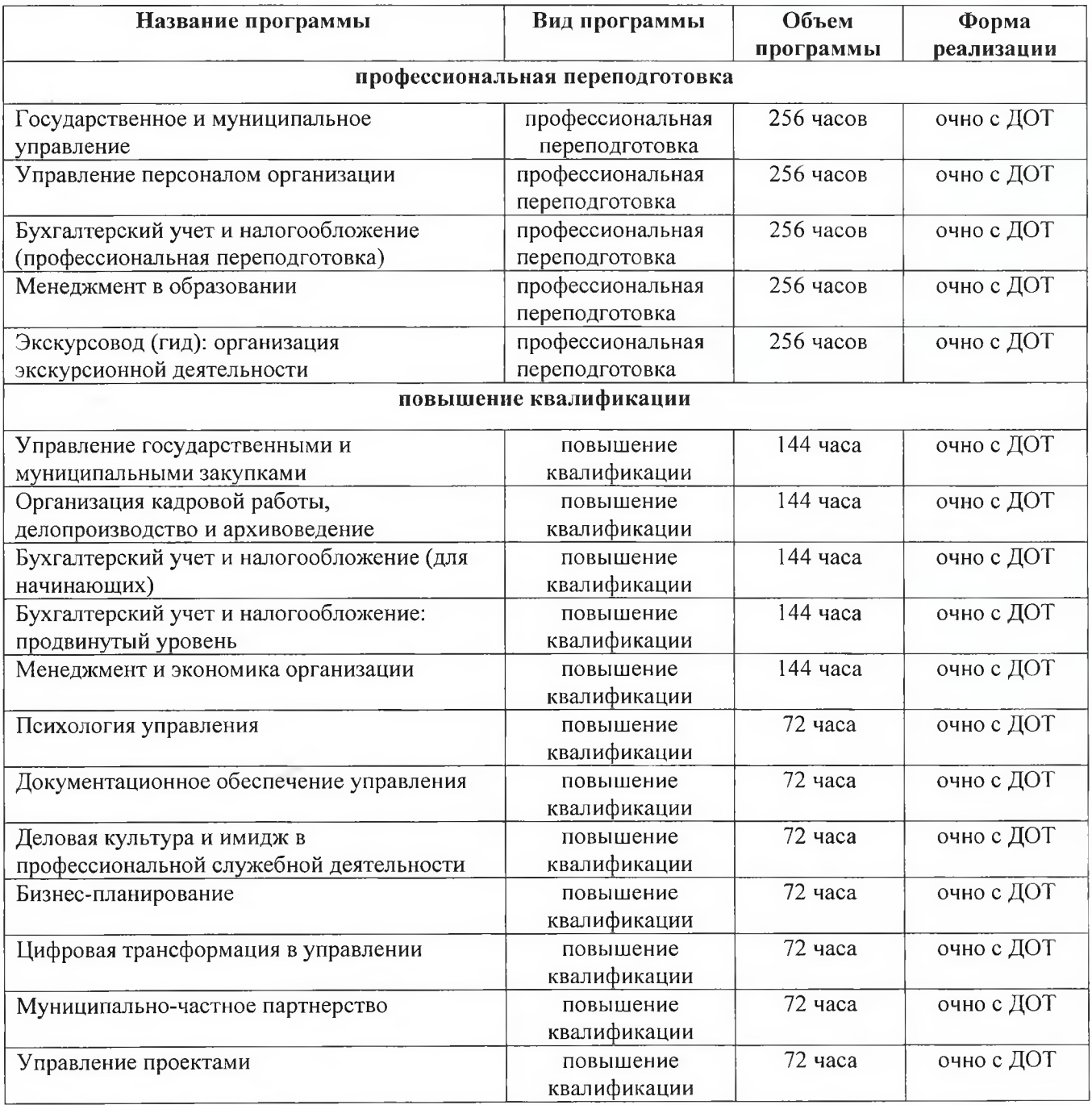

Приложение 2

## Схема

## регистрации на портале Работа в России - общероссийская база вакансий

 $IIIa<sub>l</sub>$  $1.$ Для оформления заявки нужно перейти  $\overline{10}$ ссылке https://redesign.trudvsem.ru/information-pages/support-employment.

Шаг 2. Выбрать кнопку ЗАПИСАТЬСЯ НА ОБУЧЕНИЕ.

Обратите внимание, что вход на страницу подачи заявки на обучение осуществляется через портал Государственных Услуг (ЕСИА).

Шаг 3. Далее нужно выбрать категорию (образовательную программу) из предложенных системой.

Обратите внимание, что Федеральные операторы вправе запросить у Программе, на участие документы, полавших заявление  $\mathbf{B}$ граждан, подтверждающие их соответствие условиям участия в Программе.

Шаг 4. Затем выбираете регион (Ленинградская область) и компетенцию (образовательную программу) обучения.

Обязательно проверьте, что выбрана нужная Вам компетенция (образовательная программа) РАНХиГС (Выборгский филиал).

Шаг 5. Проверяете личные данные и вводите Регион и город проживания.

Шаг 6. Нажимаете кнопку ОТПРАВИТЬ ЗАЯВКУ.